**باسمه تعالی** 基準 **سامانه جامع انبارها و مراکز نگهداری کاال )مبادی و مقاصد بار( راهنمای کاربران شهریور 97**

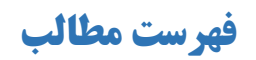

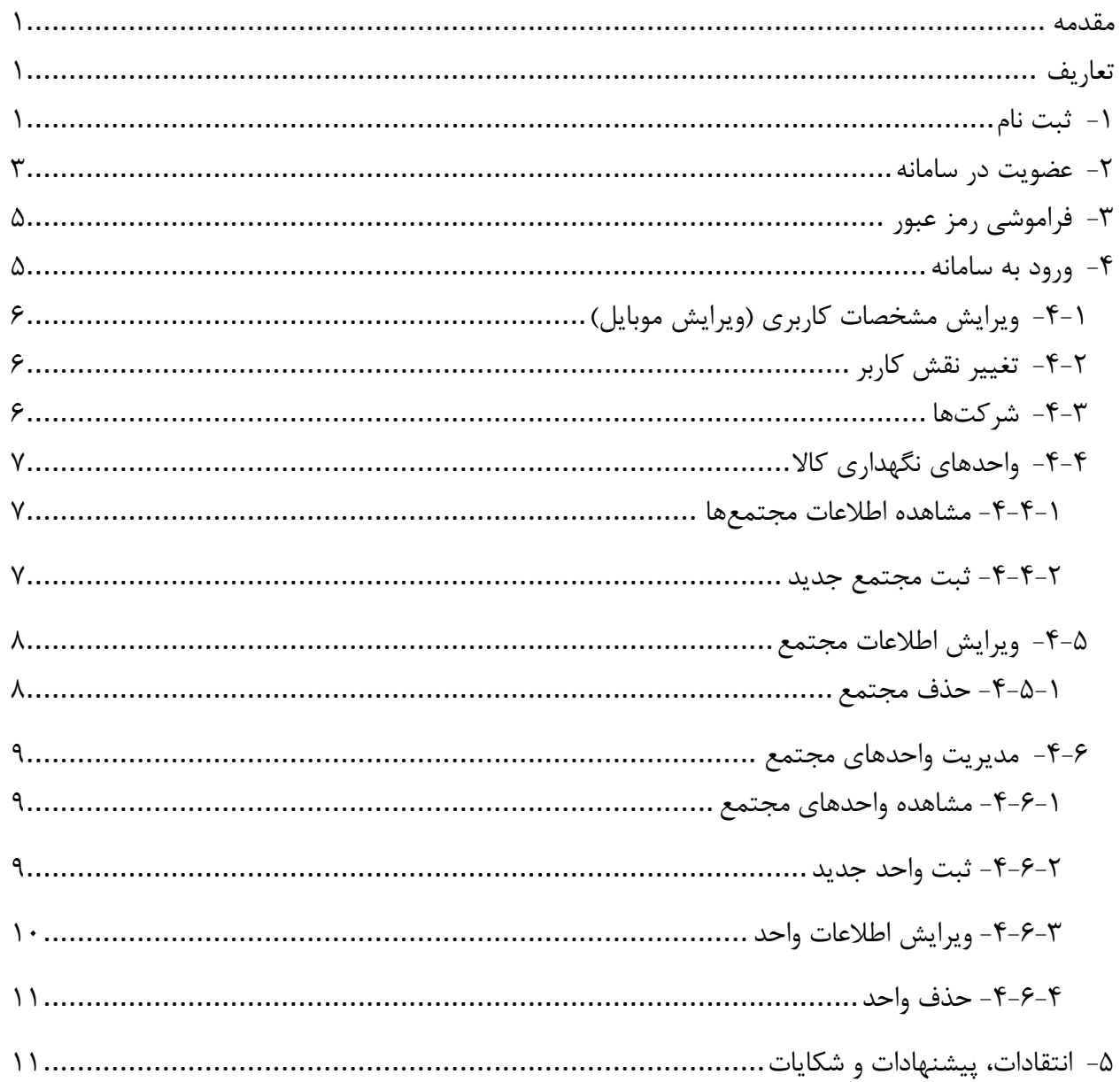

### <span id="page-2-0"></span>**مقدمه**

سامانه جامع انبارها و مراکز نگهداری کاال، جهت ثبت، ساماندهی و نظارت بر مراکز نگهداری کاال در کشور ایجاد شده است. سند پیشرو به معرفی فرایند ثبت نام در سامانه و انواع بخشهای موجود در آن میپردازد. در صورتی که تنها میخواهید اطالعات واحد خود را ثبت کنید، از بخش **ثبت نام** استفاده نمایید.

## <span id="page-2-1"></span>**تعاریف**

- کاربر (حقیقی): هر فردی که در سامانه عضو می شود یک کاربر سامانه است. کاربر سامانه با کدملی شناخته می شود. به ازای هر کاربر یک شماره همراه در سامانه ثبت می شود. یک کاربر میتواند به عنوان مالک مجتمع یا بهره بردار (مستاجر) واحد ثبت شود.
- شرکت: شرکت یک شخصیت حقوقی است که با شناسه ملی 11 رقمی شناخته میشود. شرکت، مانند کاربر میتواند بهعنوان مالک یا بهره بردار ثبت شود. برای هر شرکت ثبت شده در سامانه یک کاربر بهعنوان مدیرعامل ثبت میگردد.
- شرکت دولتی: برای شخصیتهای حقوقی دولتی که دارای شناسه ملی 11رقمی نیستند، سامانه یک شناسه 7رقمی ثبت مینماید. شرکت دولتی در سامانه دارای ویژگیهای یک شرکت که در بخش قبل ذکر گردید، خواهد بود.
- مجتمع: هر مجتمع معادل یک یا مجموعه ای از واحدهای نگهداری کاالست که با یک کدپستی شناخته می شود. بنابراین در سامانه برای هر کدپستی، یک مجتمع ثبت میشود. هر مجتمع دارای یک یا چند کاربر به عنوان مالک مجتمع است. مالک مجتمع میتواند کاربر حقیقی یا حقوقی باشد.
- واحد: در یک مجتمع (بهعبارتی در یک کدپستی) یک یا چند واحد میتواند در سامانه ثبت گردد. هر واحد دارای یک کاربر با نقش بهرهبردار (همان مستاجر) است. بهرهبردار میتواند کاربر حقیقی یا حقوقی باشد.

# <span id="page-2-2"></span>**-1 ثبت نام**

این قسمت، جهت ثبت نام همزمان اطلاعات هویتی کاربر و مجتمع/واحدهای وی طراحی شده است و از طریق آن، کاربر پس از ورود به صفحه **ir.nwms.www** با طیکردن چهار مرحله عالوه بر ثبت اطالعات هویتی خود، مجتمع/ واحد و شرکت خود را نیز میتواند ثبت کند. برای این کار بعد از ورود به آدرس **ir.nwms.www** ، روی دکمه »ثبت نام« کلیک کرده و مراحل زیر را طی کنید.

گام اول: ارزیابی کد ملی و شماره همراه

راهنمای کاربری سامانه جامع  $\label{eq:1} \mathbf{N}(\mathbf{1},\mathbf{Z})\sim\mathbb{E}\left[\mathbf{1},\mathbf{1},\mathbf{Z},\mathbf{Z}\right] \approx\mathbf{1},\mathbf{1},\mathbf{1},\mathbf{1},\mathbf{1},\mathbf{1},\mathbf{1},\mathbf{1},\mathbf{1},\mathbf{1},\mathbf{1},\mathbf{1},\mathbf{1},\mathbf{1},\mathbf{1},\mathbf{1},\mathbf{1},\mathbf{1},\mathbf{1},\mathbf{1},\mathbf{1},\mathbf{1},\mathbf{1},\mathbf{1},\mathbf{1},\mathbf{1},\math$ 

کاربر در این مرحله، کد ملی و شماره تلفن همراه خود را وارد کردهو پس از درج کد امنیتی با کلیک روی دکمه »تایید و مرحله بعد«، به گام دوم هدایت میشود.

توجه: در صورتی که کاربر قبال اطالعات واحد یا واحدهایی را در سامانه ثبت نام کرده باشد، در دفعات بعدی نیز میتواند واحدهای جدید خود را (با همان کد پستی یا کد پستیهای دیگر) ثبت نام کند. در این حالت باید در گام اول همان شماره موبایل و کد ملی را که قبال در سامانه ثبت شدهاست، وارد نماید. در صورت عدم تطابق کد ملی و شماره همراه، سامانه پیام »کد ملی شما در سامانه با تلفن همراه دیگری ثبت نام شده است« را نشان میدهد.

گام دوم: اعتبارسنجی شماره همراه

سامانه یک کد اعتبارسنجی 4رقمی به شماره تلفن همراه ثبتشده در مرحله قبل پیامک میکند و کاربر با 1 واردکردن آن کد و کلیک روی دکمه »تایید کد و مرحله بعد« به گام سوم هدایت میشود .

گام سوم: ثبت اطالعات هویتی

کاربر در این مرحله باید متناسب با انتخاب یکی از دو گزینه «شخصیت حقوقی» یا «شخصیت حقیقی» اطلاعات هویتی خود، شامل: شماره شناسنامه، جنسیت، تاریخ تولد (بهتر است تاریخ تولد از جدول انتخاب شود و دستی وارد نشود) بهطور کامل وارد کند (در صورتیکه کاربر گزینه «شخصیت حقوقی» را انتخاب کند، باید علاوه بر اطلاعات هویتی مدیرعامل، شناسه ملی شرکت را نیز وارد کند). لازم به ذکر است که اطلاعات هویتی واردشده یعنی شماره شناسنامه و تاریخ تولد باید متعلق به فردی باشد که در گام اول کد ملی وی وارد شده است، در غیر اینصورت با کلیک روی دکمه »تایید« نام و نام خانوادگی فرد نمایش داده نخواهد شد. در صورت صحیح واردشدن اطالعات هویتی و تطابق آن با کد ملی واردشده در گام اول، با کلیک روی دکمه »تایید« نام و نام خانوادگی فرد و شرکت وی (در صورت انتخاب گزینه شخصیت حقوقی) نمایش داده شده و کاربر به مرحله بعد وارد میشود.

گام چهارم: ثبت اطالعات واحد

در گام چهارم، کاربر اطالعات مربوط به مجتمع/ واحد خود را باید ثبت کند. در این مرحله، کاربر باید ابتدا کد 2 پستی مکان موردنظر را وارد و روی دکمه تایید کلیک کند . با استعالم از شرکت پست، در صورت صحیح و معتبربودن کد پستی واردشده، فیلدهای استان، شهرستان، شهر و آدرس بهطور خودکار پرشده و نمایش داده

 $\overline{a}$ 

<sup>1</sup> در صورتیکه کد اعتبارسنجی به تلفن همراه فرد پیامک نشد، کاربر میتواند روی دکمه »ارسال مجدد کد« کلیک کند.

<sup>&</sup>lt;sup>۲</sup> درصورتیکه کد پستی وارد شده تکراری باشد، پیامی نمایش داده میشود با این مضمون که قبلا برای این کد پستی n واحد است و m واحد از این n واحد به بهرهبرداری شما ثبت شدهاست.

راهنمای کاربری سامانه جامع  $\mathbf{v}$ 

میشود. پس از درج کد پستی، کاربر سایر اطالعات مرتبط با مکان خود شامل: نام واحد، شماره تلفن ثابت، نوع واحد، حوزه فعالیت، نهاد ناظر، نوع مالکیت و موقعیت جغرافیایی را وارد میکند. دو فیلد حوزه فعالیت و نهاد ناظر چندانتخابی هستند بدینصورت که امکان ثبت چندین نهاد ناظر )سازمان متولی آن واحد که ممکن است خصوصی یا دولتی باشد) و چندین حوزه فعالیت برای یک واحد وجود دارد.

گام پایانی: نمایش اطالعات ثبت شده

در گام پایانی، اطالعات ثبت شده به کاربر نمایش داده می شد. همچنین نام کاربری و رمز عبور به وی تخصیص یافته و نمایش داده می شود. نام کاربری همان کدملی کاربر است. این اطالعات برای شماره همراه کاربر نیز پیامک می شود. در صورتی که کاربر فرایند ثبت نام را انجام داده باشد، رمز عبور جدید نمایش داده نمی شود و کاربر باید از همان رمز عبور اول استفاده نماید. در این مرحله ثبت اطالعات واحد با موفقیت پایان یافتهاست.

<span id="page-4-0"></span>**-2 عضویت در سامانه**

کاربر میتواند از طریق عضویت در سامانه، یک حساب کاربری برای خود ایجاد کند. الزم به ذکر است در این حالت، تنها اطالعات هویتی کاربر و نه اطالعات مجتمع/واحد در سامانه ثبت میشود. لذا کاربر برای ثبت اطالعات مجتمع/واحد خود باید پس از عضویت در سامانه، وارد حساب کاربری خود شده و اقدام به ثبت کد پستی مجتمع/واحد خود کند.

بدینمنظور کاربر باید پس از ورود به آدرس **ir.nwms.www** روی دکمه »ورود به سامانه« کلیک و سپس گزینه »عضویت در سامانه« را انتخاب و گامهای زیر را طی کند.

گام اول: ارزیابی کد ملی و شماره همراه

در این گام باید شماره موبایل و کد ملی کاربر وارد شود. پس از تکمیل این دو فیلد، کاربر باید کد امنیتی 4رقمی را وارد کرده و سپس روی دکمه »تایید و مرحله بعد« کلیک کند.

توجه: در صورتی که کاربر قبال از این طریق در سامانه ثبت نام کردهباشد نمی تواند مجددا ثبت نام کند و پیام »کد ملی شما پیشتر در سامانه ثبت شدهاست، لطفا به بخش ورود به سایت مراجعه کنید« نمایش داده میشود.

گام دوم: کد اعتبارسنجی 4رقمی

با ورود به این مرحله باید کد اعتبارسنجی 4رقمی را وارد نمایید. این کد به شماره تلفن همراه شما پیامک میشود. سپس بر روی دکمه »تأیید کد و مرحله بعد**«** کلیک کنید. در صورت صحیحبودن کد اعتبارسنجی

راهنمای کاربری سامانه جامع  $\label{eq:1} \mathbf{N}(\mathbf{1},\mathbf{Z})\sim\mathbf{I}(\mathbf{1},\mathbf{1},\mathbf{Z})\mathbf{I}(\mathbf{1},\mathbf{Y},\mathbf{Z})\sim\mathbf{I}(\mathbf{1},\mathbf{1},\mathbf{1},\mathbf{1},\mathbf{1})\mathbf{I}(\mathbf{1},\mathbf{1},\mathbf{1})$ 

به مرحله بعدی هدایت میشوید. در صورتیکه کد برای شما ارسال نشده است، روی دکمه **»**ارسال دوباره کد« کلیک کنید.

گام سوم: دریافت اطالعات شناسنامهای

در این گام باید فیلدهای اجباری زیر را تکمیل کنید:

- .1 نام (\*)
- .2 نام خانوادگی )\*(
	- .3 نام پدر )\*(
- .4 شماره شناسنامه )\*(
- .5 سریال شناسنامه )\*(
	- .6 جنسیت )\*(
- .7 تاریخ تولد (\*) (بهتر است تاریخ تولد از جدول انتخاب شده و دستی وارد نشود.)

پس از تکمیل فیلدهای فوق و کلیک روی دکمه »مرحله بعد« به گام بعدی هدایت میشوید.

گام چهارم: دریافت اطالعات تماس

در این گام باید فیلدهای زیر را تکمیل کنید:

- .1 کد پستی )\*(: این کدپستی، صرفا کدپستی محل سکونت فرد می باشد و نباید با کدپستی واحد/مرکز نگهداری کاال اشتباه شود. براساس کد پستی واردشده، پس از استعالم از سرویس پست، آدرس مربوطه نمایش داده خواهد شد.
	- .2 شماره تلفن ثابت )\*(: کد شهر مربوط هم حتما وارد شود.
		- .3 رایانامه: به فرمت *C.B@A* باشد.
	- .4 کلمه رمز عبور )\*(: یک رمز عبور دلخواه با طول حداقل 6 کاراکتر نوشته شود.
		- .5 تکرار کلمه عبور )\*(

فیلد شماره موبایل با استفاده از اطالعات گام اول بهطور خودکار تکمیل شده و نمایش داده میشود. همچنین کاربر میتواند گزینه »رمز دوعاملی« را انتخاب کند. در صورت انتخاب این گزینه، کاربر هنگام ورود به سامانه عالوه بر رمز عبور، باید کد امنیتی را که به شماره موبایل وی پیامک میشود، نیز وارد کند.

راهنمای کاربری سامانه جامع  $\label{eq:1} \mathbf{N}(\mathbf{1},\mathbf{C})\left(1,\mathbf{1},\mathbf{C}\right),\mathbf{Z}(\mathbf{1},\mathbf{C})\left(1,\mathbf{1},\mathbf{C}\right) = \left(1,\mathbf{1},\mathbf{1}\right)$ 

الزم به ذکر است که اطالعات هویتی واردشده یعنی شماره شناسنامه و تاریخ تولد باید متعلق به فردی باشد که در گام اول کد ملی وی وارد شده است، در غیر اینصورت پیام خطا به کاربر نمایش داده میشود.

در نهایت با کلیک روی دکمه »ثبت نام«، ثبت نام کاربر انجام شده و حساب کاربری وی با موفقیت فعال خواهد شد. با اتمام ثبت نام، نام کاربری و رمز عبور در یک پنجره جدید به کاربر نمایش داده میشود و همچنین یک پیامک حاوی نام کاربری و رمز عبور به شماره موبایل کاربر ارسال میشود. در نهایت کاربر به صفحه ورود به سامانه هدایت شده و میتواند با نام کاربری و رمز عبور خود وارد سامانه شود.

**توجه:** اتمام مراحل فوق به معنی ثبت اطالعات واحد/ مرکز نگهداری کاال نیست و تنها کاربر عضو سامانه شده است. برای ثبت اطالعات واحد باید یکی از موارد زیر انجام شود:

- کاربر وارد سامانه شود و مراحل ثبت اطالعات واحد خود را طی کند )بخش ورود به سامانه را مطالعه کنید)
	- کاربر مطابق بخش )**ثبت نام**(، مجتمع/واحدهای خود را ثبت کند.

# <span id="page-6-0"></span>**-3 فراموشی رمز عبور**

اگر کاربر قبال در سامانه ثبت نام کرده و در حال حاضر رمز عبور خود را فراموش کرده باشد، در صفحه ورود به سامانه روی گزینه »بازیابی رمز عبور« کلیک کرده و در پنجره جدید، کد ملی و کد امنیتی را وارد و روی دکمه »ارسال کد به تلفن همراه« کلیک میکند. سامانه یک کد امنیتی را به شماره موبایل کاربر )که پیشتر هنگام ثبت نام کاربر در سامانه ذخیره شدهاست) پیامک میکند. پنجره جدیدی باز میشود که کاربر باید فیلدهای کد امنیتی دریافتشده، گذرواژه جدید و تکرار گذرواژه جدید را وارد کند. در نهایت با کلیک روی دکمه »بهروزرسانی گذرواژه« رمز عبور کاربر تغییر میکند. در صورتیکه کد امنیتی به موبایل کاربر پیامک نشد، کاربر باید روی دکمه »ارسال دوباره کد« کلیک کند.

#### <span id="page-6-1"></span>**-4 ورود به سامانه**

در صورتی که کاربر بخواهد اطالعات ثبت شده خود را مشاهده و ویرایش کند و یا سایر درخواست ها را مدیریت کند، باید وارد سامانه شود. در صورتیکه قبال کاربر عضو سامانه شده باشد، پس از ورود به سایت **ir.nwms.www** روی دکمه »ورود به سامانه« کلیک و سپس مقادیر فیلدهای زیر را وارد و روی دکمه »ورود« میکند.

.1 کد مل*ی* (\*)

راهنمای کاربری سامانه جامع  $S(f, \mathcal{C})$  is a probability of  $\mathcal{C}(f, \mathcal{C})$ 

- .2 رمز عبور (\*)
- .3 کد امنیتی (\*)

در ادامه به توضیح هر یک از بخشهای سامانه پرداخته میشود.

# <span id="page-7-0"></span>**-4-1 ویرایش مشخصات کاربری**

کاربر میتواند برخی اطالعات هویتی خود را که هنگام ثبت نام وارد کردهاست، ویرایش کند. بدینمنظور کافی است پس از ورود به سامانه، در گوشه سمت چپ باالی صفحه روی نام و نام خانوادگی خود کلیک و سپس گزینه »پروفایل« را انتخاب کند. در پنجره ظاهرشده، کاربر میتواند تصویر جدیدی برای خود انتخاب کرده یا تصویر قبلی را حذف کند. همچنین امکان تغییر رمز عبور و استفاده از رمز دوعاملی نیز وجود دارد. همچنین کاربر میتواند اطالعات هویتی قابل ویرایش خود را تغییر دهد. در صورت نیاز به تغییر شماره موبایل، کافی است کاربر روی دکمه »تغییر« کلیک کرده و در پنجره بازشده شماره موبایل جدید خود را وارد و روی دکمه »ارسال« کلیک کند. سپس سامانه یک پیامک شامل کد امنیتی 4رقمی را به شماره موبایل جدید ارسال میکند. با واردکردن این کد در قسمت مشخصشده و در صورت صحت آن، شماره موبایل کاربر تغییر میکند.

## <span id="page-7-1"></span>**-4-2تغییر نقش کاربر**

کاربر در باالی صفحه، یک منوی فروریز مشاهده میکند که در آن لیست واحدهایی که کاربر جاری بهرهبردار آن است، نمایش داده میشود. کاربر میتواند در صورت لزوم نقش خود را تغییر دهد. )این قسمت در بخش مدیریت رسید و حواله و انتخاب انبار کاربرد دارد(

### <span id="page-7-2"></span>**-4-3شرکتها**

کاربر در این بخش، در صورتی که در گام سوم ثبت نام، اطلاعات یک شرکت (شخصیت حقوقی) را بهعنوان مالک یا بهرهبردار یک مجتمع/واحد تعریف کردهباشد، مدیرعامل آن محسوب شده و در این بخش میتواند شرکتهای خود را مشاهده کند. الزم به ذکر است که ثبت شرکت جدید فقط از طریق ثبت نام در سامانه ممکن بوده و این بخش، امکان ثبت شرکت جدید وجود ندارد و کاربر درصورت لزوم تنها میتواند شرکت خود را حذف یا اطالعات آن را ویرایش کند.

# <span id="page-8-0"></span>**-4-4واحدهای نگهداری کاال 3**

کاربر در صفحه اصلی، با کلیک روی گزینه »واحدهای نگهداری کاال« در صفحه اصلی یا منوی سمت راست، میتواند نسبت به مشاهده، حذف، ثبت و ویرایش مجتمعها اقدام کند. قبل از پرداختن به بخشهای بعدی الزم است تا نقشهای مختلف کاربر در یک مجتمع شرح داده شود:

- مالک: مالک یک مجتمع کاربری است که آن مجتمع به مالکیت وی ثبت شدهاست.
- نماینده مالک: اگر چند کاربر بهطور همزمان مالک یک مجتمع باشند، الزم است یک نفر را از بین خود بهعنوان نماینده مالک انتخاب کنند.
	- بهرهبردار: بهرهبردار یک واحد، کاربری است که یک یا چند واحد را از مجتمع اجاره کردهاست.
- انباردار: انباردار یک واحد، کاربری است که بهرهبردار آن واحد، وی را ثبت و مسئول انجام عملیات انبارداری کردهاست.

### <span id="page-8-1"></span>**-4-4-1 مشاهده اطالعات مجتمعها**

فهرست مجتمعهای ثبتشده تنها برای کاربری نمایش داده میشود که دارای نقش نماینده مالک مجتمع )نه مالک مجتمع) و یا بهرهبردار یک یا چند واحد از مجتمع باشد. همچنین کاربر میتواند جهت سهولت یافتن یک مجتمع خاص، با واردکردن کد پستی مدنظر خود در قسمت جستجو، مجتمع ثبتشده با این کد پستی را مشاهده کند. همچنین باید توجه داشت که نماینده مالک مجتمع یا بهرهبردار واحد آن مجتمع ممکن است یک شخصیت حقوقی (شرکت) باشد. در این حالت، مدیرعامل شرکت و نماینده وی نیز دسترسی مشاهده اطلاعات مجتمع را دارند.

<span id="page-8-2"></span>**-4-4-2 ثبت مجتمع جدید**

کاربر روی دکمه »ثبت مجتمع جدید« کلیک میکند. در صفحه بازشده، کاربر ابتدا کدپستی مجتمع خود را وارد و روی دکمه «بررسی» کلیک میکند<sup>۴</sup>. اگر یک مجتمع با این کد پستی قبلا ثبت شده باشد، اطلاعات مجتمع ثبتشده با این کد پستی نمایش داده میشود (این اطلاعات قابل ویرایش نیست). در این حالت، کاربر با کلیک بر روی «دکمه ذخیره و گام بعد» به فرم دوم (فهرست واحدها) هدایت میشود تا بتواند واحد جدیدی برای آن ثبت کند. اما اگر یک مجتمع با این کد پستی، از قبل ثبت نشده باشد، فیلدهای استان، شهرستان، شهر و آدرس بهطور خودکار تکمیل شده و نمایش داده میشود. در ادامه کاربر در قسمت اطالعات مکانی و تماس، فیلدهای زیر را تکمیل و تصویر سند مالکیت را پیوست میکند.

- <sup>۳</sup> واحد مکانی است که ذیل یک مجتمع (کد پستی منحصربهفرد) تعریف شدهاست.
- <sup>؛</sup> با کلیک روی دکمه «جستجوی جدید» میتوان کد پستی جدیدی را وارد و بررسی کرد.

 $\ddot{\phantom{a}}$ 

- .1 نام مجتمع )\*(
- ٢. مساحت (متر مربع)
- .3 شماره ثبت سند ملکی
- .4 شماره تلفن ثابت دفتر )\*(

در سمت چپ فرم (قسمت موقعیت جغرافیایی واحد)، کاربر باید نقشه مجتمع خود را مشخص کند.<sup>۵</sup> همچنین کاربر میتواند با دانستن مختصات جغرافیایی مکان خود، دو فیلد طول و عرض جغرافیایی را پر کرده و روی دکمه جستجو در نقشه کلیک کند. در قسمت ویژگیهای مجتمع، کاربر فیلدهای زیر را تکمیل میکند:

> .1 نوع مجتمع از حیث منطقه اقتصادی (گمرکی، غیر گمرکی یا متروکه) (\*) .2 نوع مجتمع از حیث مالکیتی )خصوصی یا دولتی( )\*(

اگر نوع مجتمع، دولتی یا تعاونی انتخاب شود، دو فیلد نام نهاد دولتی و شماره در نهاد دولتی نیز نمایش داده میشود که تکمیل آنها اختیاری است.

در قسمت اطالعات مالکین مجتمع، با کلیک روی دکمه »افزودن مورد جدید«، اطالعات مالک یا مالکین مجتمع ثبت میشود. همچنین در صورتیکه کاربر قصد دارد خود را بهعنوان مالک آن مجتمع ثبت کند ،کافی است روی دکمه »ثبت کاربر جاری بهعنوان مالک« کلیک کند. با وارد کردن کد ملی یا شناسه ملی شرکت، استعالم از سرویس ثبت احوال یا ثبت شرکتها انجام شده و نام و نام خانوادگی فرد یا نام شرکت، بهطور خودکار نمایش داده میشود. پس از افزودن یک یا چند مالک، باید یکی از آنها بهعنوان نماینده مالک انتخاب شود. در نهایت با کلیک روی دکمه »ذخیره و گام بعد« کاربر به فرم فهرست واحدها هدایت میشود.

# <span id="page-9-0"></span>**-4-5ویرایش اطالعات مجتمع**

کاربر با کلیک روی دکمه »ویرایش« در فهرست مجتمعهای ثبتشده میتواند اطالعات مجتمعی را که نماینده مالک آن است، ویرایش کند. الزم به ذکر است کد پستی مجتمع ثبتشده قابل ویرایش نیست و در صورت نیاز به تغییر کد پستی یک مجتمع، باید آن مجتمع حذف شده و سپس با کد پستی جدید ثبت شود.

### <span id="page-9-1"></span>**-4-5-1 حذف مجتمع**

کاربر در صورتی که نماینده مالک یک مجتمع باشد و آن مجتمع هیچ واحدی نداشته باشد، میتواند در فرم »مدیریت مجتمعها« با کلیک روی دکمه »حذف«، نسبت به حذف آن مجتمع اقدام کند. در صورتی که برای

 $\overline{a}$ 

<sup>5</sup> نحوه رسم چندضلعی مکان تقریبی مجتمع، بهطور کامل در سامانه شرح داده شدهاست.

راهنمای کاربری سامانه جامع  $\overline{\mathbf{S}}$  is the set of  $\mathbf{S}$  is the contract of  $\mathbf{S}$ 

مجتمع، واحد تعریف شده باشد امکان حذف مجتمع وجود ندارد. در این حالت باید ابتدا بهرهبردار انبار از بهره- برداری انصراف داده و پس از حذف واحد، تنها نماینده مالک میتواند مجتمع را حذف کند )اگر نماینده مالکین، یک شرکت باشد، مدیرعامل آن شرکت یا نماینده وی نیز قابلیت حذف مجتمع را دارند(.

### <span id="page-10-0"></span>**-4-6مدیریت واحدهای مجتمع**

کاربر در صفحه اصلی با کلیک روی »واحدهای نگهداری کاال« در صفحه اصلی یا در منوی سمت راست، میتواند نسبت به مشاهده واحدهای ثبت شده یک مجتمع، ثبت واحد جدید، حذف واحد و ویرایش واحد اقدام کند. الزم به ذکر است که هر واحد ذیل یک و تنها یک مجتمع (کد پستی) تعریف میشود.

<span id="page-10-1"></span>**-4-6-1 مشاهده واحدهای مجتمع**

از آنجا که کاربر برای مشاهده واحدهای ثبتشده برای یک مجتمع، باید ابتدا وارد مجتمع خود شود، لذا مشابه همان توضیحی که برای بخش «مشاهده مجتمعها» داده شد؛ کاربر با نقش نماینده مالک یک مجتمع (مدیرعامل یا نماینده وی درصورتیکه یک شرکت نماینده مالک آن مجتمع باشد) یا بهرهبردار یک واحد از آن، دسترسی مشاهده واحدهای یک مجتمع را دارد. بدینمنظور کافی است کاربر وارد بخش »مدیریت واحدهای نگهداری کاال« شده، مجتمع خود را انتخاب کرده و در فرم اطالعات مجتمع، در قسمت پایین روی دکمه »ذخیره و گام بعد« کلیک یا از منوی باالی صفحه روی زبانه »فهرست واحدها« کلیک کند. در پنجره جدید، فهرست واحدهای ثبتشده برای آن مجتمع نمایش داده میشود.

مشاهده فهرست بهرهبرداران

تنها نماینده مالک یک مجتمع، میتواند تمام بهرهبرداران ثبتشده برای واحدهای مجتمع خود را مشاهده کند. لذا بهرهبردار هر واحد امکان مشاهده بهرهبرداران ثبتشده برای سایر واحدها را ندارد و میتواند فقط اطالعات آن واحدها را مشاهده کند.

### <span id="page-10-2"></span>**-4-6-2 ثبت واحد جدید**

برای ثبت یک واحد جدید، باید قبال حتما یک مجتمع ثبت کردهباشید. پس از ثبت مجتمع وارد مجتمع خود شده و مطابق توضیحات بخش قبل، روی دکمه »ذخیره و گام بعد« کلیک کنید، سپس با کلیک بر روی دکمه »ثبت واحد جدید«، »فرم اطالعات واحد« نمایش داده میشود. کاربر در قسمت مشخصات واحد، فیلدهای زیر را وارد و سپس تصویر سند اجارهنامه را ارسال میکند:

> .1 عنوان واحد (\*) ٢. مساحت (متر مربع)

- .3 نوع واحد )\*( .4 حوزه فعالیت )\*( .5 نوع واحد از حیث کاربری )\*( ۶. نوع ساختمان (\*)
	- .7 نام نهاد ناظر )\*(
- .8 نوع واحد بر اساس خاصیت کاال )\*(

الزم به ذکر است ثبت بهرهبردار برای واحد ضروری است چرا که هنگام ثبت رسید/حواله تنها بهرهبردار واحد دسترسی مشاهده قسمت عملیات انبارداری و ثبت رسید/حواله را دارد. لذا عدم ثبت بهرهبردار برای یک واحد، باعث میشود که آن واحد قابلیت ثبت ورودی و خروجی کاالی خود را نداشته باشد. همچنین باید توجه داشت که ثبت بیش از یک بهرهبردار برای یک واحد معنا ندارد، لذا برای یک واحد باید فقط و فقط یک بهرهبردار ثبت 6 شود. برای ثبت بهرهبرداران، کاربر باید روی دکمه »بهرهبردار جدید« کلیک کرده و فیلدهای زیر را تکمیل کند.

- ۰۱ کد مل<sub>ی</sub> (\*)
- .2 تاریخ شروع و پایان بهرهبرداری )\*(

با تکمیل کد ملی، نام و نام خانوادگی فرد بهطور خودکار در فیلد مربوط نمایش داده خواهد شد.

در نهایت در قسمت موقعیت جغرافیایی واحد، مختصات جغرافیایی واحد خود را تعیین کنید. سپس روی دکمه »ذخیره و بازگشت« کلیک کنید. در صورتیکه ثبت واحد با موفقیت صورت گیرد، واحد جدید ثبت شده قابل مشاهده خواهد بود.

<span id="page-11-0"></span>**-4-6-3 ویرایش اطالعات واحد**

تنها کاربری که دسترسی ویرایش اطالعات واحد را دارد، نماینده مالک مجتمعی است که واحد مزبور ذیل آن تعریف شده است، لذا بهرهبردار/بهرهبرداران آن واحد چه خودشان، خود را بهرهبردار آن واحد ثبت کنند و چه نماینده مالک مجتمع آنها را ثبت کند، دسترسی ویرایش اطالعات واحد را ندارند.

ویرایش اطالعات بهرهبرداران

 $\ddot{\phantom{a}}$ 

بهرهبردار یک واحد میتواند از بهرهبرداری آن واحد انصراف دهد یا بهجای شخصیت حقیقی خود، شرکت )شخصیت حقوقی خود) را بهعنوان بهرهبردار ثبت کند. کاربر برای ثبت بهرهبردار کافیاست از قسمت واحدهای نگهداری

اگر بهرهبردار خودتان هستید، میتوانید برای سهولت بیشتر، روی دکمه »تغییر وضعیت بهرهبرداری کاربر جاری« کلیک کرده و تاریخ شروع و پایان بهرهبرداری <sup>6</sup> را برای شخصیت حقوقی یا حقیقی خود (شرکتی که مدیرعامل یا نماینده مدیرعامل آن هستید) وارد و سپس روی دکمه «ثبت» کلیک کنید.

راهنمای کاربری سامانه جامع  $\label{eq:1} \mathbf{N}(\mathbf{1},\mathbf{Z})\sim\mathbb{E}\left[\mathbf{1},\mathbf{1},\mathbf{Z},\mathbf{Z}\right] \approx\mathbf{1},\mathbf{1},\mathbf{1},\mathbf{1},\mathbf{1},\mathbf{1},\mathbf{1},\mathbf{1},\mathbf{1},\mathbf{1},\mathbf{1},\mathbf{1},\mathbf{1},\mathbf{1},\mathbf{1},\mathbf{1},\mathbf{1},\mathbf{1},\mathbf{1},\mathbf{1},\mathbf{1},\mathbf{1},\mathbf{1},\mathbf{1},\mathbf{1},\mathbf{1},\math$ 

کاال، کد پستی مجتمع مد نظر خود را جستجو کرده و با ورود به واحد مدنظر یا ثبت یک واحد جدید، در صورتیکه قبال بهرهبرداری برای آن واحد تعریف نشدهباشد خود را بهرهبردار آن واحد ثبت کند. الزم به ذکر است که نماینده مالک تنها امکان مشاهده بهرهبرداران ثبتشده و افزودن بهرهبرداران جدید را دارد. بهعبارتی دیگر انصراف از بهرهبرداری یا حذف بهرهبردار فقط باید توسط خود بهرهبردار صورت گیرد.

### <span id="page-12-0"></span>**-4-6-4 حذف واحد**

کاربر ابتدا، وارد مجتمعی که واحد مدنظر در آن قرار دارد، میشود. دکمه «ویرایش» مجتمع و سپس دکمه «ذخیره و گام بعد» را کلیک می کند (یا از منوی بالای صفحه روی زبانه واحدها کلیک می کند). در فرم فهرست واحدها، بر روی دکمه حذف واحد مورد نظر کلیک میکند. الزم به ذکر است امکان حذف واحد تنها زمانی میسّر خواهد شد که تمامی بهرهبرداران آن واحد، از بهرهبرداری انصراف دهند و پس از انصراف تمامی بهرهبرداران واحد، تنها نماینده مالک (شخص ایجادکننده واحد) دسترسی حذف واحد را خواهد داشت.

# <span id="page-12-1"></span>**-5 انتقادات، پیشنهادات و شکایات**

این بخش برای ثبت انتقادات، پیشنهادات و ثبت شکایات احتمالی کاربران سامانه انبار در نظر گرفته شده است. بهطور مثال، شخصی خود را بهرهبردار یک واحد از یک مجتمع معرفی کرده است در حالیکه بهرهبردار واقعی آن واحد، فرد دیگری است، در این حالت، بهرهبردار واقعی میتواند شکایتی را در این زمینه تنظیم کند. بدینمنظور کاربر در صفحه اصلی سامانه روی گزینه انتقادات، پیشنهادات و شکایات کلیک میکند، فرمی باز میشود که در آن فهرست شکایات به تفکیک موضوع، وضعیت و تاریخ ثبت در سامانه نمایش داده میشود. کاربر باید روی دکمه »ثبت شکایت جدید« کلیک کند. فرم جدیدی باز میشود که کاربر باید فیلدهای زیر را تکمیل و در صورت لزوم تصویر مدارک خود<sup>۷</sup> را ارسال کند.

- .1 شماره موبایل
- .2 شماره تلفن ثابت
- .3 نوع مورد اعالمی )\*( که شامل انتقاد و پیشنهاد، نقص در اطالعات سامانه و شکایت است.
	- .4 موضوع )\*(
		- .5 توضیحات

 $\overline{a}$ 

<sup>&</sup>lt;sup>۷</sup> کاربر روی دکمه «فایل جدید» و سپس روی دکمه «انتخاب فایل» کلیک کرده و فایل موردنظر خود را انتخاب میکند.